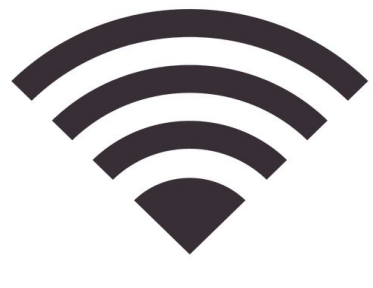

## **WiFi Access**

- Turn on the Chromebook
- District Chromebooks will automatically connect to the "NMCUSD Secure" WiFi.
- Only NMCUSD accounts will be able to connect to the WiFi

Troubleshooting:

- outing.<br>○ Click the WiFi icon at the <sup>◆</sup> bottom right and look for the "NMCUSD Se…" name underneath the WiFi icon on the new screen.
- If you are not connected please click on the dropdown and select "NMCUSD Secure".
- If you do not see "NMCUSD Secure" as an option for selection then you are too far away from the WiFi.
- If you have any issues connecting please call 633-3343 extension 1503.